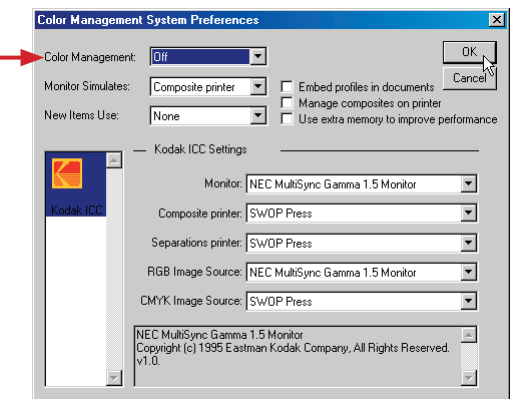

**Configure preferences to disable PageMaker color management:**

### *figure 1.*

*Disabling Color Management*

- From the PageMaker menu, select: **File > Preferences > General**
- Select the button for **CMS setup**
- Select Color Management: Off
- Select OK to close the Color Management System Preferences dialog window
- Select OK to close the Preferences dialog window

# **Define the PageMaker Printer Style:**

Prior to defining the PageMaker Printer Style, be sure that you have properly installed and configured the Sheridan virtual PostScript printer using the AdobePS Universal Printer Driver Installer. Refer to the **Sheridan Printer Installation** guidelines document appropriate for your Windows Operating System.

The **Sheridan.ppd** (PostScript Printer Description file) must be available in the PageMaker **ppd4** folder to enable Printer Style setup. Typical location is:

### **C:\Program Files\Adobe\PageMaker 7.0\RSRC\USENGLISH\ppd4\**

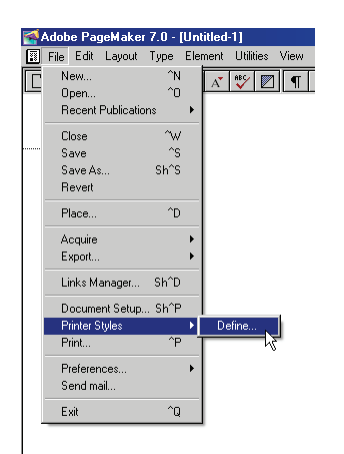

*figure 2. Defining a PageMaker Printer Style*

From the PageMaker menu, select: **File > Printer Styles > Define**

*figure 3. Defining a new Printer Style*

■ Select **New** from the Define Printer Styles window.

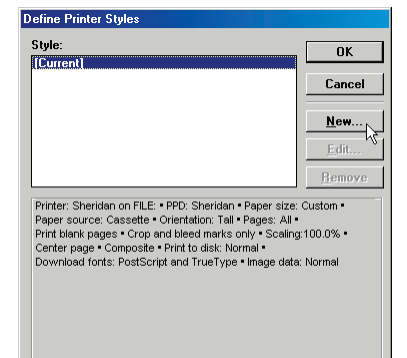

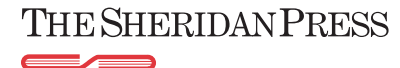

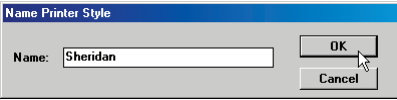

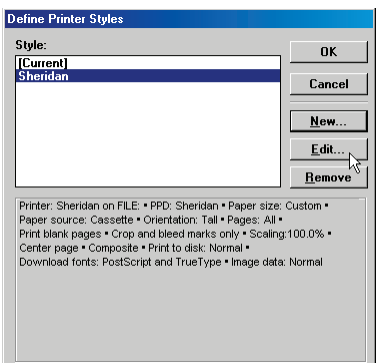

#### *figure 4.*

*Naming the new Printer Style*

- Enter a name (e.g., **Sheridan**) for the new Printer Style.
- Select **OK**

*figure 5. Editing the Printer Style*

 Choose the new name (e.g., **Sheridan**) from the Printer Styles list and select the **Edit** button.

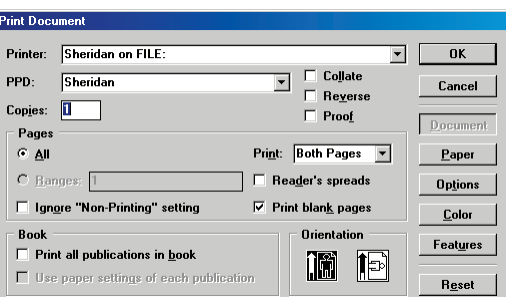

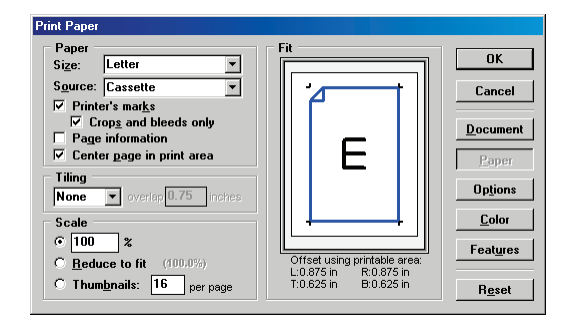

#### *figure 6. Editing the Printer Style Document options*

- For Printer, select **Sheridan on FILE:**
- For PPD, select **Sheridan**
- Select Copies: 1
- Clear checkboxes for **Collate**, **Reverse** and **Proof**
- For Pages, select the **All** radio button.
- Clear the checkbox for **Ignore "Non-Printing" setting**
- For Print, select **Both Pages** from the drop-down menu.
- Clear the checkbox for **Reader's spreads**
- Preserve the checkbox for **Print blank pages**
- Clear the checkbox for **Print all publications in book**
- For Orientation, select the icon for portrait.

### *figure 7.*

#### *Editing the Printer Style Paper options*

- Select the **Paper** button.
- Paper source will default to **Cassette**
- Select the checkboxes for **Printer's marks** and for **Crops and bleeds only**
- Clear the checkbox for **Page information**
- Select the checkbox for **Center page in print area**
- Select tiling: **None**
- Select scale: **100%**
- Select Paper Size: **Custom**

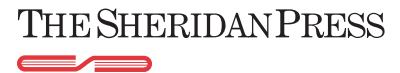

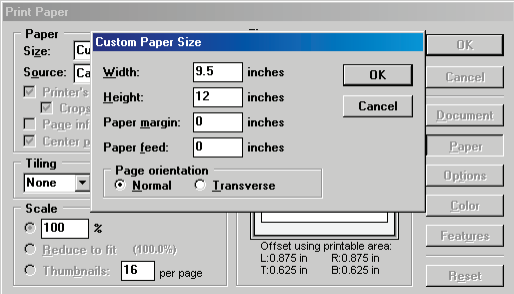

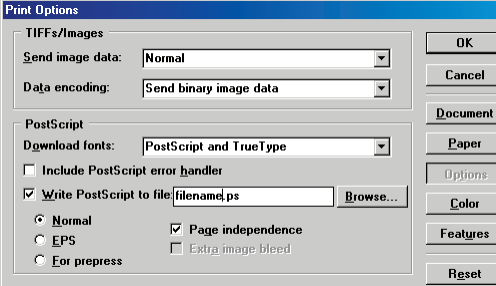

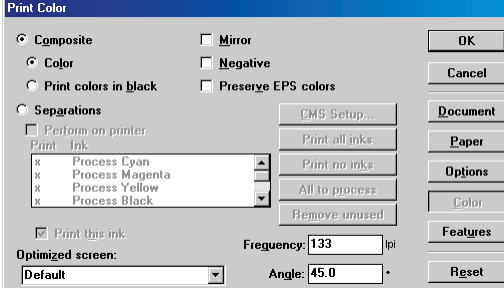

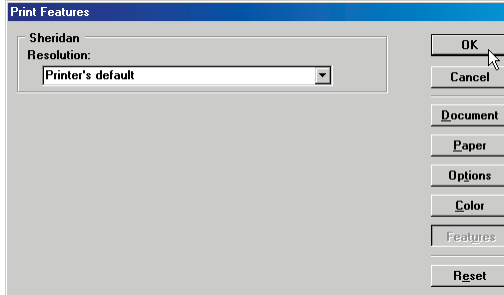

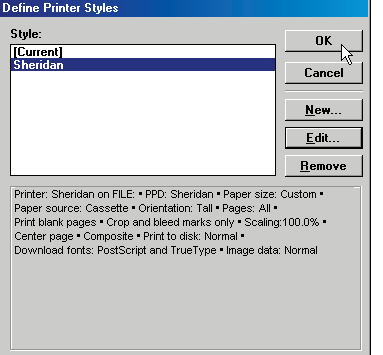

#### *figure 8.*

#### *The Custom Paper Size dialog window*

- For Custom paper size, enter the applicable Width and Height amounts (publication trim size plus 1 inch).
- Set Paper margin and Paper feed to 0 inches.
- For Page Orientation, select the radio button for **Normal**

#### *figure 9.*

#### *Configuring the Printer Style Options*

- Select **Options** from the Print window.
- Select Send image data: **Normal**
- Select Data encoding: Send binary image data
- Select Download fonts: PostScript and True Type
- Select the checkbox for: **Write PostScript to file**
- Select the radio button: **Normal**
- Select the checkbox for: **Page Independence**

### *figure 10.*

## *Editing the Printer Style Color options*

- Select the **Color** button from the Print window.
- Select the **Composite** radio button.
- Select the **Color** radio button.
- Clear all checkboxes.
- **Preserve Optimized screen: Default**
- **Preserve Frequency: 133 lpi.**
- Preserve Angle: **45.0**

#### *figure 11.*

#### *Configuring the Printer Style Features window*

- Select **Features** from the Print window.
- Select Resolution: **Printer's default**
- Select **OK**

*figure 12. Verifying the Printer Style Options*

Select **OK**

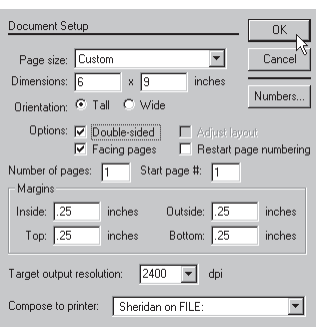

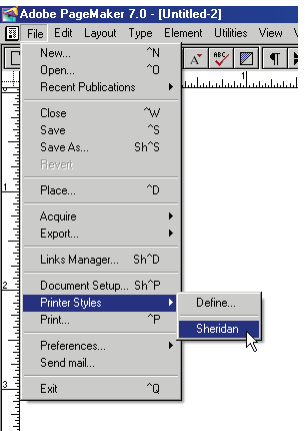

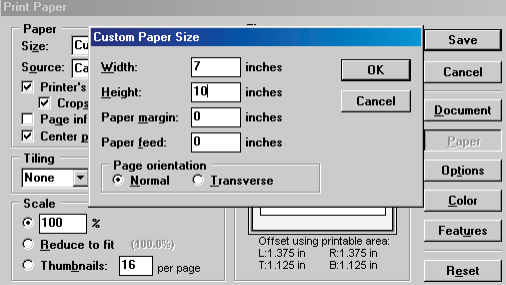

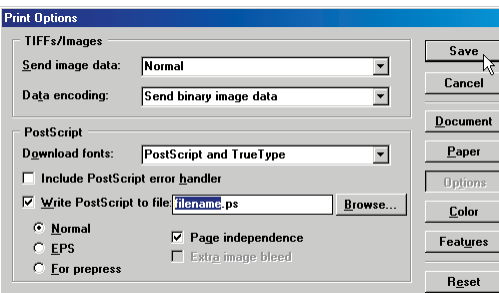

## **Creating a new PageMaker document:**

# *figure 13.*

# *The Document Setup window*

- Select File > New from the PageMaker menu.
- Select **Letter** or select **Custom** and define a custom page size to match the specified publication trim size by entering width X height in inches into the Dimensions fields.
- Select Orientation: Tall.
- Select the checkbox for: **Double-sided**.
- Select the checkbox for: **Facing pages.**
- Set page margins.
- Select Target output resolution: **2400** dpi.
- Select Composite to printer: Sheridan on FILE:
- Select **OK**

## **Printing the PageMaker document:**

#### *figure 14.*

*Printing the document to a PostScript file*

- Save the finished document.
- From the PageMaker file menu, select: **File > Printer Styles > Sheridan**

# *figure 15. Printing the document to a PostScript file*

- From the Print Document window, select the **Paper** button
- Select Size: **Custom**
- For the Custom Paper Size, enter the applicable Width and Height (document size plus 1 inch to accommodate page marks)
- Select **OK**
- Select the **Options** button.

#### *figure 16.*

# *Printing the document to a PostScript file*

- Select the checkbox for **Page independence**
- In the field for Write PostScript to file, identify a filename for the PostScript document: **[filename].ps**
- Select the **Browse...** button.
- Navigate to the folder into which the PostScript file will be saved
- Select the **Save** button.
- After having been returned to the Print Options dialog, again select the **Save** button.
- Use Acrobat Distiller configured with Sheridan settings to convert the PostScript file ([filename].ps) to PDF.

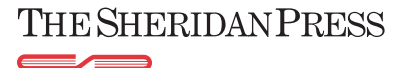